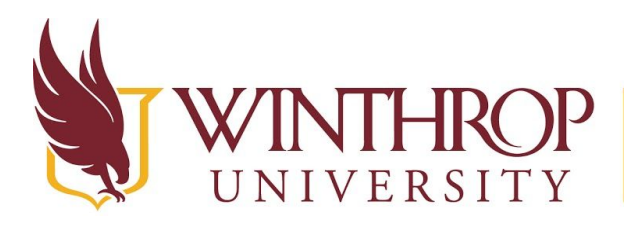

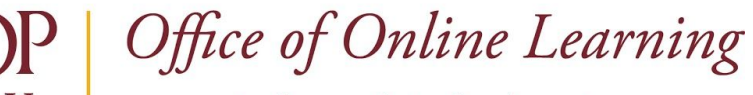

www.winthrop.edulonlinelearning

# **Add a Web Link to a Content Area Page**

### **Overview**

 This tutorial will show you how to add a **Web Link** to a **Content Area Page**. Web Links allow you to link directly to web content through the Content Area Page's navigation, rather than by hyperlinking it to an item or embedding it in a page's main content.  $\begin{align*} \text{stationary} \ \text{to link} \ \text{inik} \ \text{inim } \ \text{inik} \ \text{Step 1} \ \text{in i} \ \text{in i} \ \text{$ 

## **Quick Steps**

Action Bar > Build Content > Web Link > URL > Description > Open in New Window > Submit

#### **Step 1**

 Navigate to a Content Area Page, hover over *Build Content* on the Action Bar, and select "Web Link" [1].

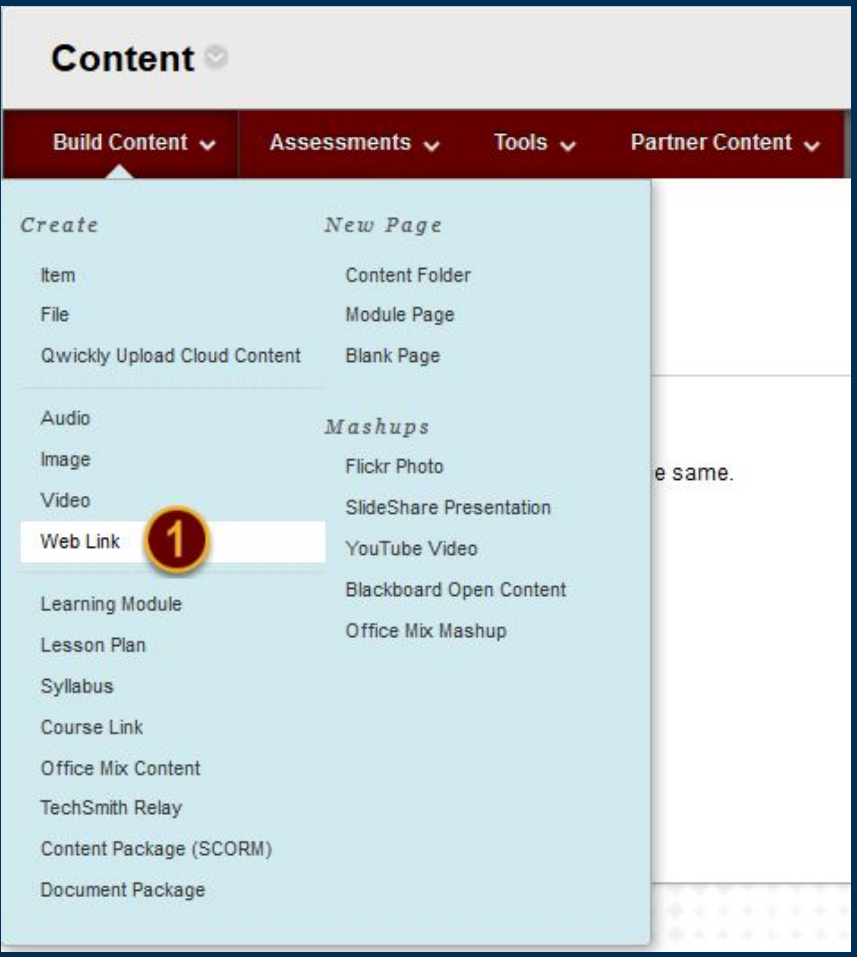

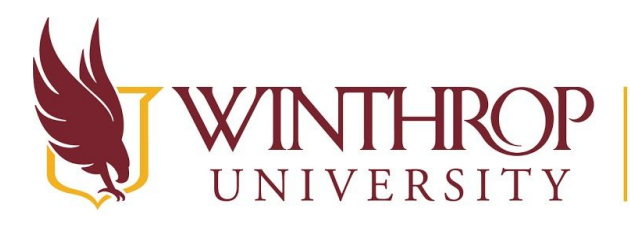

Office of Online Learning

www.winthrop.edulonlinelearning

#### **Step 2**

 Provide a descriptive name for your hyperlink using the "Name" field [2], and then copy and paste the URL you want students to access in the "URL" field [3]. Optionally, describe the link or provide information about what students should do while accessing the site in the Description  $\begin{array}{c} \textbf{2} \\ \text{de} \\ \text{the} \\ \text{de} \\ \textbf{1} \end{array}$ editor [4].

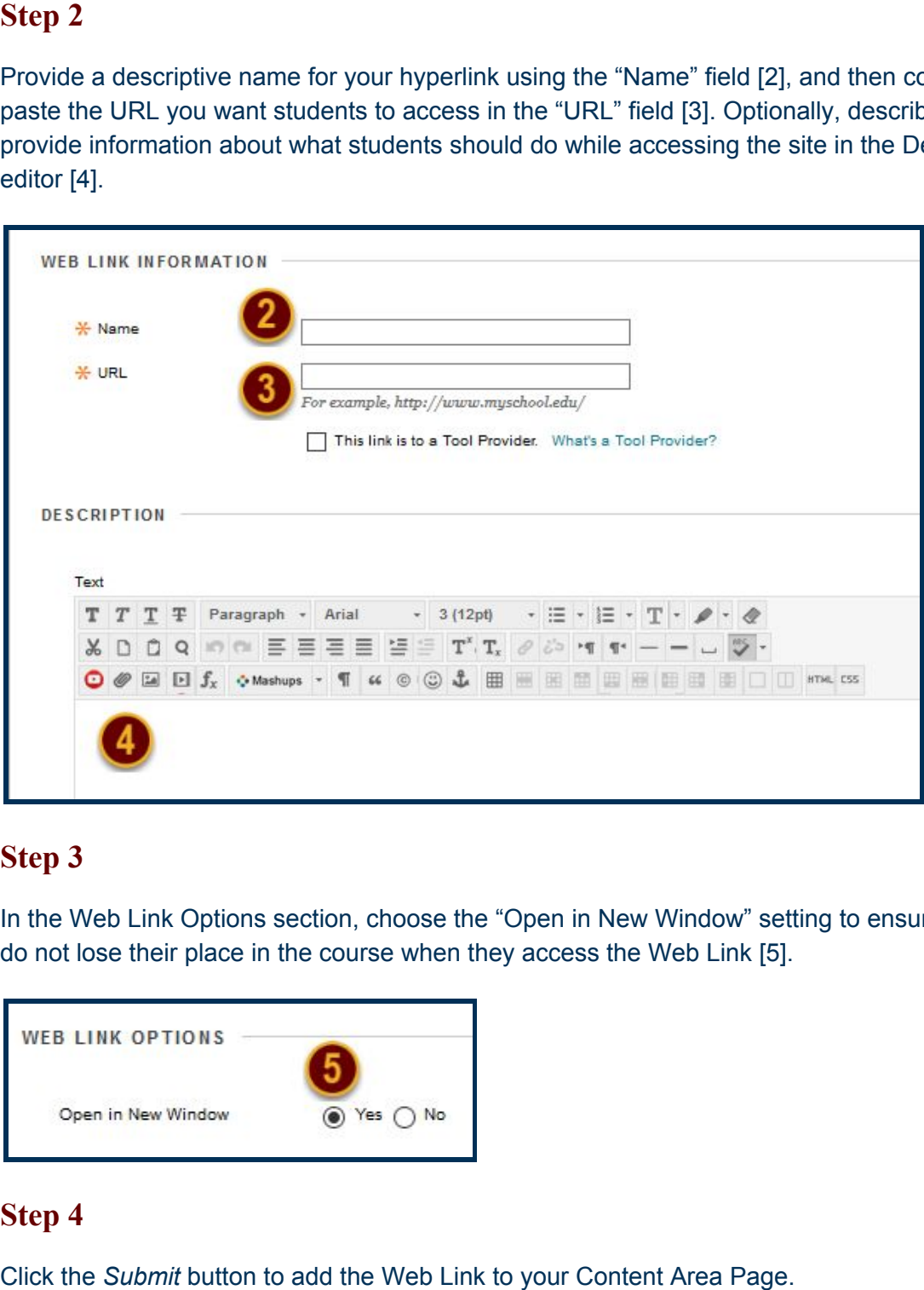

 **Step 3** In the Web Link Options section, choose the "Open in New Window" setting to ensure students do not lose their place in the course when they access the Web Link [5].

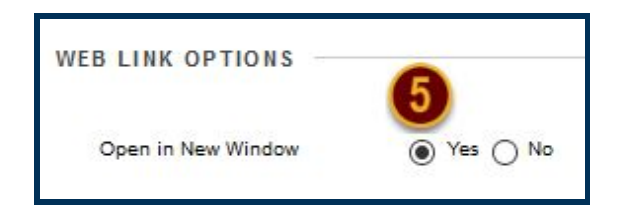

#### **Step 4**

Click the *Submit* button to add the Web Link to your Content Area Page.

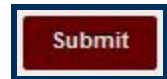